# REVIEWER PAGE

Reviewing an application Graduate admissions

UTILISATEUR

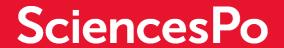

DSI – service formation aux usages numériques

# LOGIN TO YOUR REVIEWER PAGE

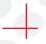

#### You are visiting Sciences Po

You need to activate your "reviewer" account and choose a password by clicking on the link in the email you received:

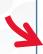

We invite you to activate your "reviewer" account by following this link: <a href="https://admission.sciencespo.fr/assessor/activation?token=...">https://admission.sciencespo.fr/assessor/activation?token=...</a> and to connect using the username and password you have chosen.

Then log in to the account: <a href="https://admission.sciencespo.fr/assessor">https://admission.sciencespo.fr/assessor</a>

Use the email address provided to Sciences Po and the password you set to identify yourself:

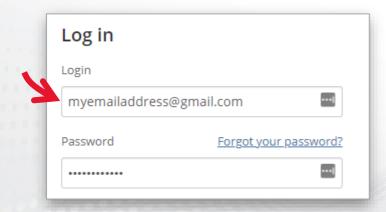

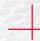

#### You are a member of the Sciences Po community

Use your first name.last name ID and your usual password

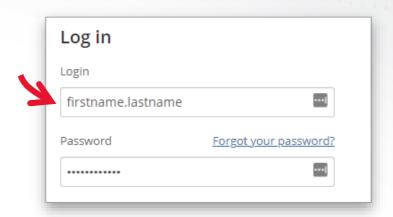

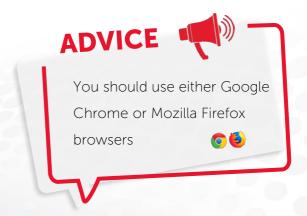

# THE REVIEWER PAGE DASHBOARD

to be reviewed

## The interface

List of

applications

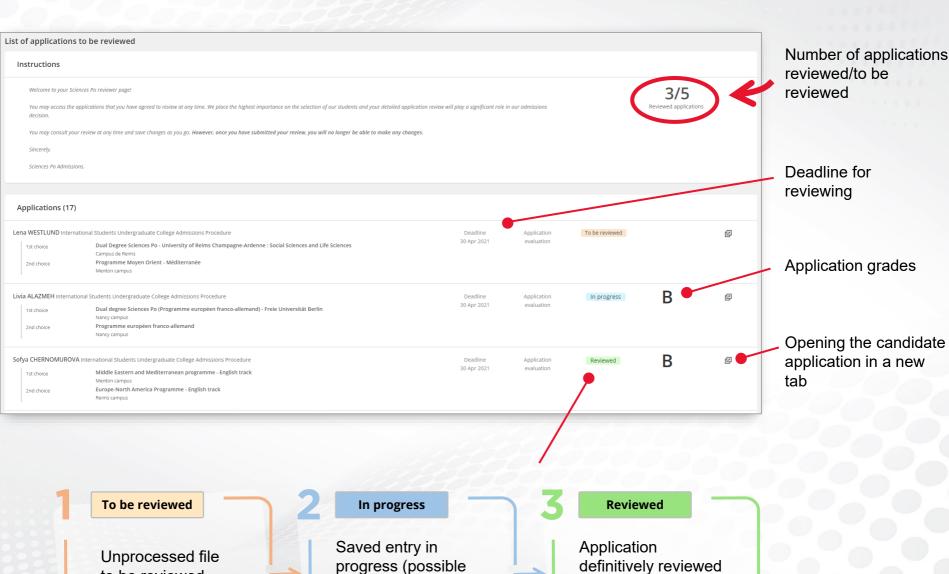

changes)

3

(no longer editable)

# REVIEWING AN APPLICATION

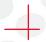

## **Accessing the application**

To open the application to be reviewes, click on the icon at the end of the desired candidate's row

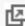

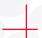

# Consulting the different sections and filling in the application form

The application is divided into 2 parts:

On the left: information about the application

Consulting the different topics of the application form with the drop-down menu

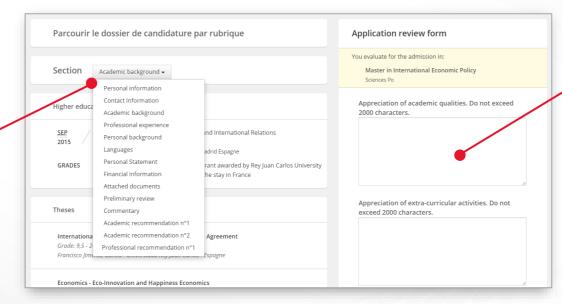

On the right: the application form to be completed

While scrolling through the different sections of the form, complete the different assessment areas

3 Assigning a grade

In addition to entering assessment comments, it is necessary to assign a mark (A, B, or C)

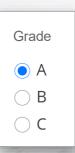

Saving or validating permanently

At the bottom of the page, you can save at any time to resume and finalise the evaluation later with the "Save changes" button

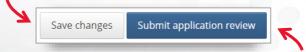

Once the evaluation of the candidate is complete, click on "Submit application Review" to validate definitively (the evaluation can no longer be changed).